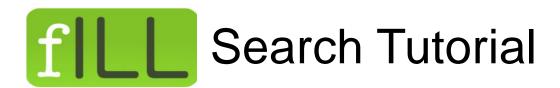

# How to search for and request interlibrary loan items

#### Step 1 – Where to complete a search

Complete a search from any one of the tabs in the fILL website.

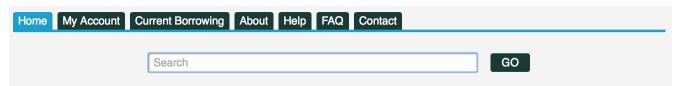

#### Step 2 – How to complete a search

Enter your search terms in to the search bar at the top of the screen, and click "Go".

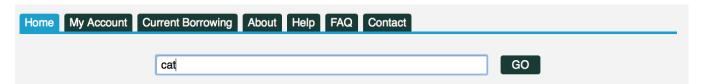

## Step 3 – When is my search complete

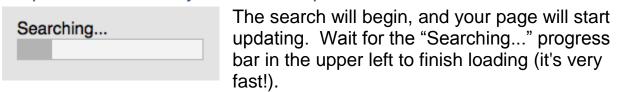

#### Your search results will look like this:

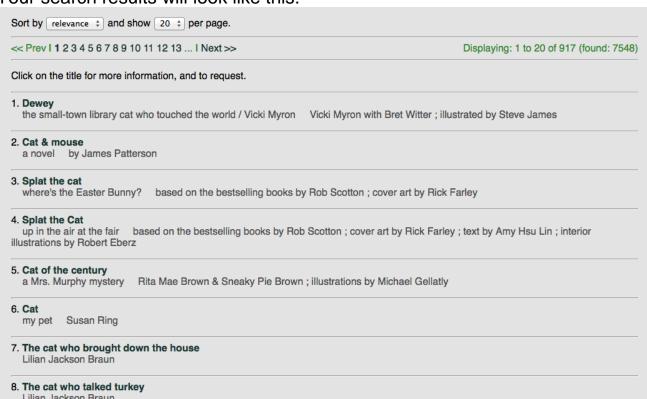

### Step 4 – Click on the title you are interested in.

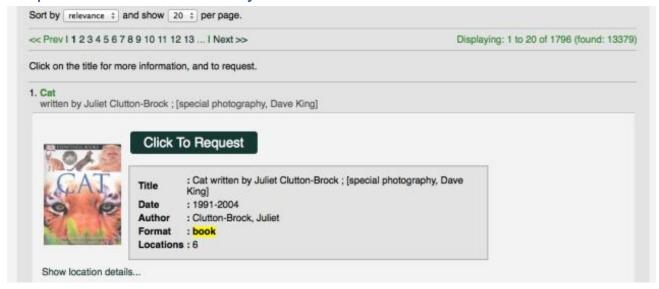

If this is the book you'd like to request, click on the "Request" button.

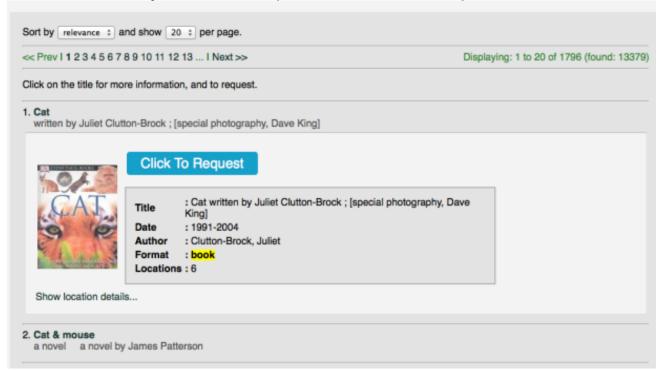

If this isn't the right book, click on the title again to hide the details, and try another title.

#### You're done!

If you decide you don't want this item after all, you can cancel your request right away.

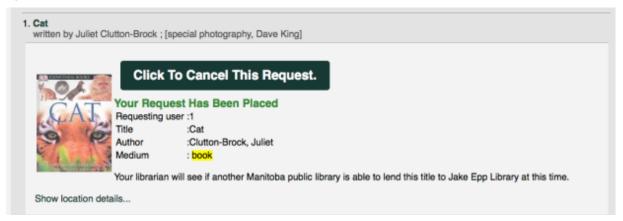

## Becoming a Power-user!

#### Refining your search

In your search results page, along the left-hand side, there is a list of all of the subjects and authors that were found in all of the records your search returned.

The number in parenthesis counts how many of your results have that particular subject or author.

Clicking on a subject or author will refine your search terms by adding that specific information. The system will re-do the search with your new terms.

You can continue to refine your results as often as you need.

Or you can enter a completely new search into the search bar at the top of the screen.

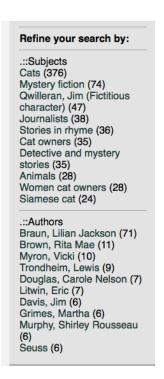

### Sorting the results, and moving from page to page

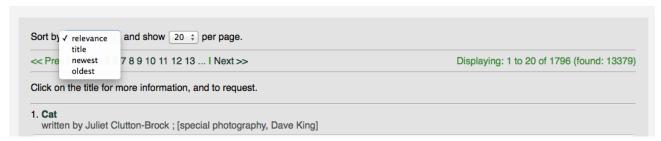

Search results are sorted by **relevance** by default. This will place the books that most closely match your search terms at the top of the list.

You can choose to sort by title or by publication date, by clicking the "Sort by" button at the top of the results list.

You can page through your results by clicking on the "<< Prev" and "Next >>" links, or by choosing a page number to jump to.